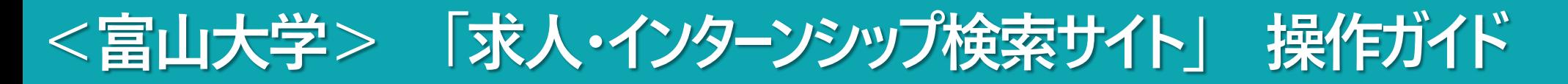

# **企業から配信される求人票・インターンシップ情報を、すべてオンラインで公開します。 PCやスマートフォンを活用して、情報を検索・閲覧して下さい。**

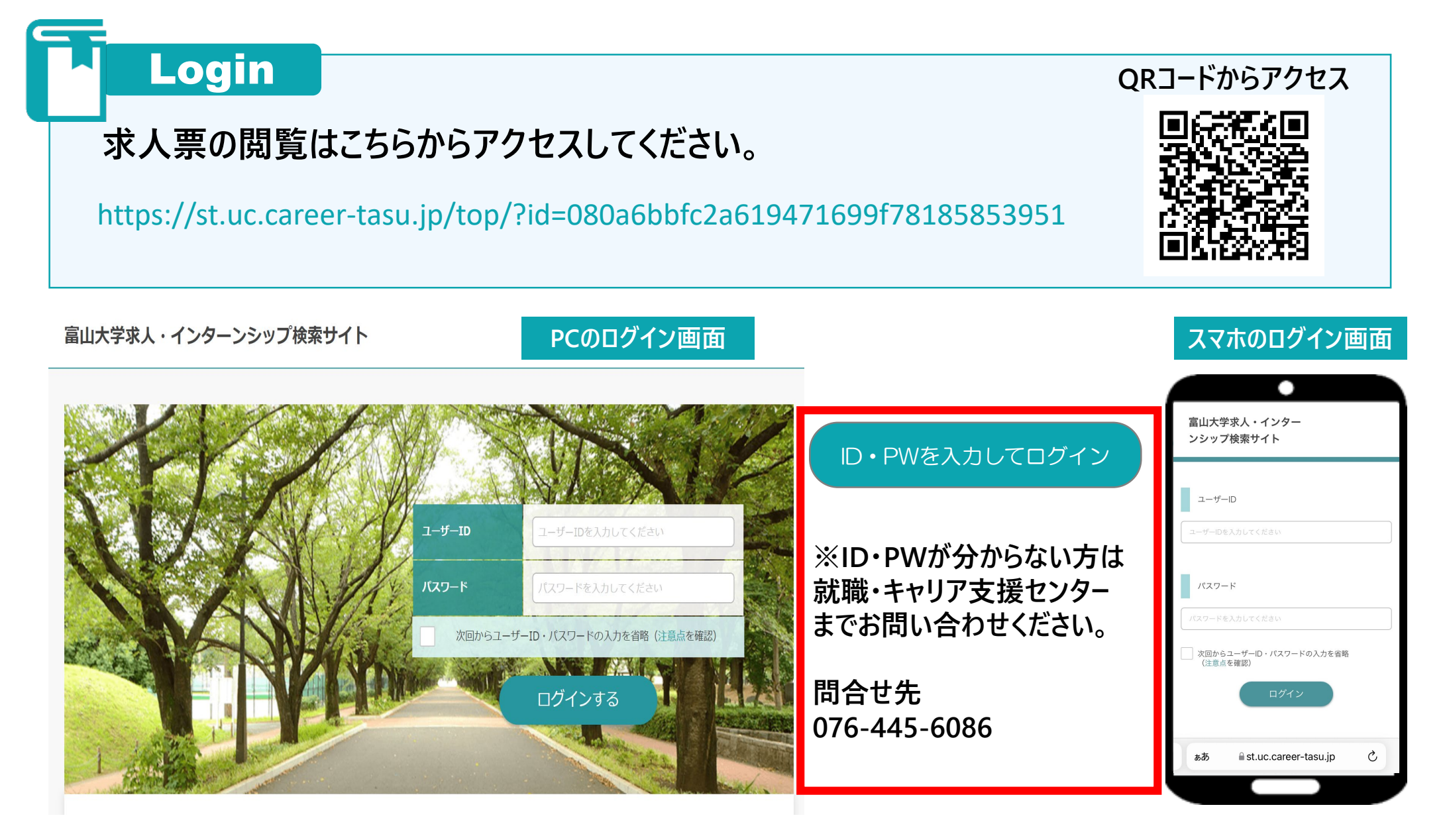

1

# **求人票を探す**

### **「求人票・企業を探す」から検索**

**いくつか検索方法を組み合わせることで、より探している求人や企業情報を得ることができます。**

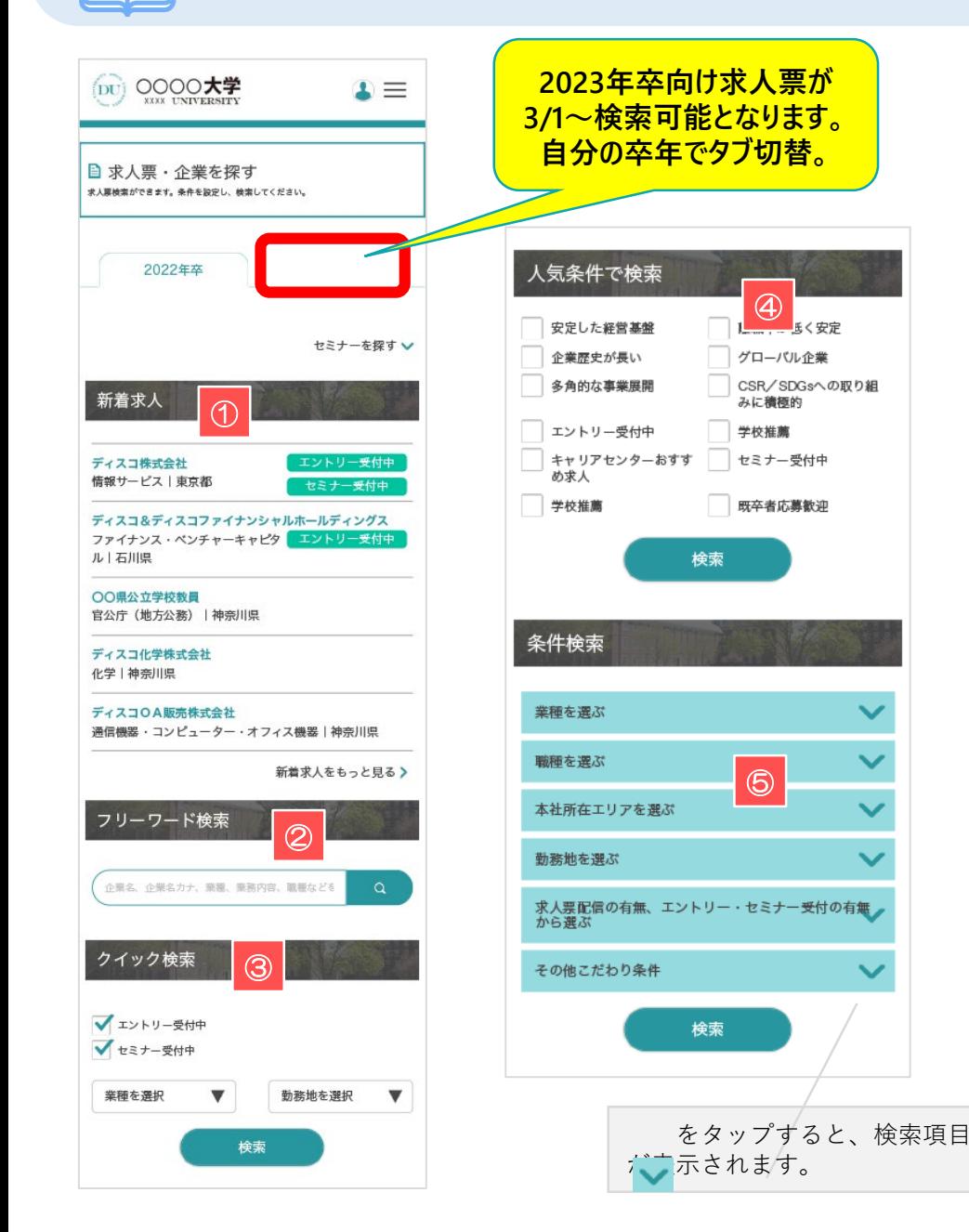

### **①新着求人**

**学校が公開した新着求人を表示します。更新日が新しい情報を ランダムで表示します。**

**企業名を直接クリックすると、選択した企業の求人票詳細画面に移動します。**

#### **②フリーワード検索**

**企業名や業務内容など、検索したい求人や企業に関連するキーワードを入力 してください。**

**テキストエリアに入力し、 をクリックすると検索結果(求人票一覧) 画面に移動します。**

### **③クイック検索**

**業種や勤務地などを絞り込んで検索します。**

**業種/勤務地のプルダウンメニューから要素を選択⇒ 「検索」ボタンをクリックすると検索結果(求人票一覧)画面に移動します。**

### **④人気条件で検索**

**検索項目でも人気の高い条件を明記してあります。**

**該当する条件(ボタン)をクリックすると検索結果(求人票一覧)画面に 移動します。**

### **⑤条件検索**

**それぞれアプローチの異なる検索条件を用意しています。 チェックを入れて「検索」ボタンをクリックしてください。**

**単一でも検索可能ですが、複数の条件を選択することで、より絞り込むことが 可能です。**

— **.** (1) 0000大学

**目 求人票・企業を探す** 

新酒术人 <br>株式会社JALカーゴサービス<br>#漢|千高県 フリーワード検索

クイック検索

 $\mathbf{r} =$ 

# **インターンシップを探す**

### **「インターンシップを探す」から検索**

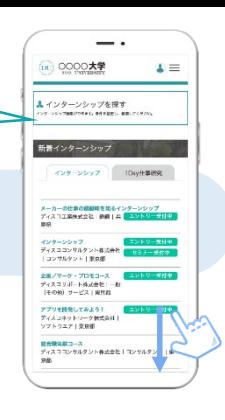

**あなたにマッチした企業やインターンシップ情報を検索できます。**

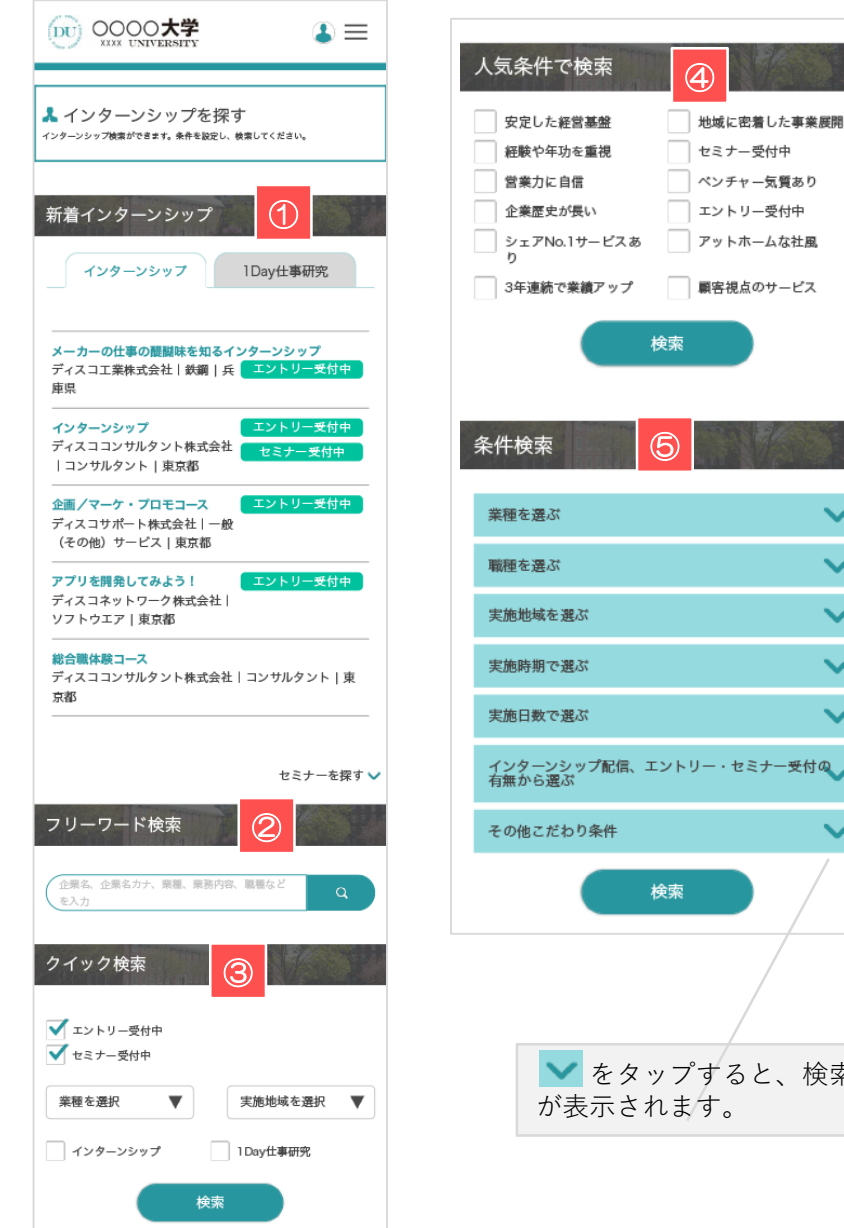

# **①新着インターンシップ**

**学校が公開した更新日が新しいインターンシップ情報を ランダムで表示します。**

**企業名を直接クリックすると、選択した企業の求人票詳細画面に移動します。**

### **②フリーワード検索**

**企業名や業務内容など、検索したい求人や企業に関連するキーワードを入力 してください。**

**テキストエリアに入力し、■■■■ をクリックすると検索結果 (インターンシップ 一覧)画面に移動します。**

# **③クイック検索**

**業種や勤務地などを絞り込んで検索します。**

**業種/勤務地のプルダウンメニューから要素を選択⇒「検索」ボタンをクリック すると検索結果(インターンシップ一覧)画面に移動します。**

# **④人気条件で検索**

**検索項目でも人気の高い条件を明記してあります。**

**該当する条件(ボタン)をクリックすると検索結果(インターンシップ一覧) 画面に移動します。**

### **⑤条件検索**

、検索項目

 $\ddot{\phantom{0}}$  $\ddot{\phantom{1}}$ 

受付の

 $-$ ビス

**それぞれアプローチの異なる検索条件を用意しています。 チェックを入れて「検索」ボタンをクリックしてください。**

**単一でも検索可能ですが、複数の条件を選択することで、より絞り込むことが 可能です。**